### **DESIGN TO SHINE™ WITH JENNIFERMAKER**

# **CRICUT KEYBOARD & MOUSE TRICKS ®**

**© JenniferMaker®** | **visit jenniferMaker**.**com** 

**BY JENNIFERMAKER**

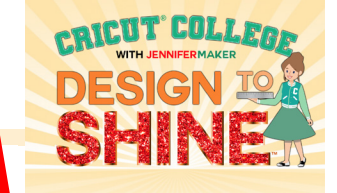

## **WHAT IS A KEYBOARD TIP?**

Keyboard tricks, also called keyboard shortcuts, are "secret" combinations of keys that you can press to do things faster and easier. Cricut Design Space has keyboard tips that most people have no idea even exist. These aren't published anywhere that I know of  $-1$  found them all through trial and error as a long-time keyboard shortcut user. Some are really obvious (like copy and paste), but others are less so. I find it MUCH faster to use a keyboard than a mouse, so whenever I can, I try different keyboard shortcuts to see if they allow me to do something faster.

I always assumed everyone else knew these keyboards tricks, too, until one day I was watching someone at Cricut HQ pasting something into the Design Space canvas very rapidly using a keyboard shortcut (paste) and everyone watching was astounded that you could do that. It was then I realized that most everyone else was unaware of these tricks and this information needed to be shared with the world so they could do things fast, too!

To see what I mean by how amazing this can be, check out this [short video](https://app.searchie.io/watch/ZgNZn9nrNd) where I show you that super-fast pasting trick and a few other useful keyboard and mouse tricks:

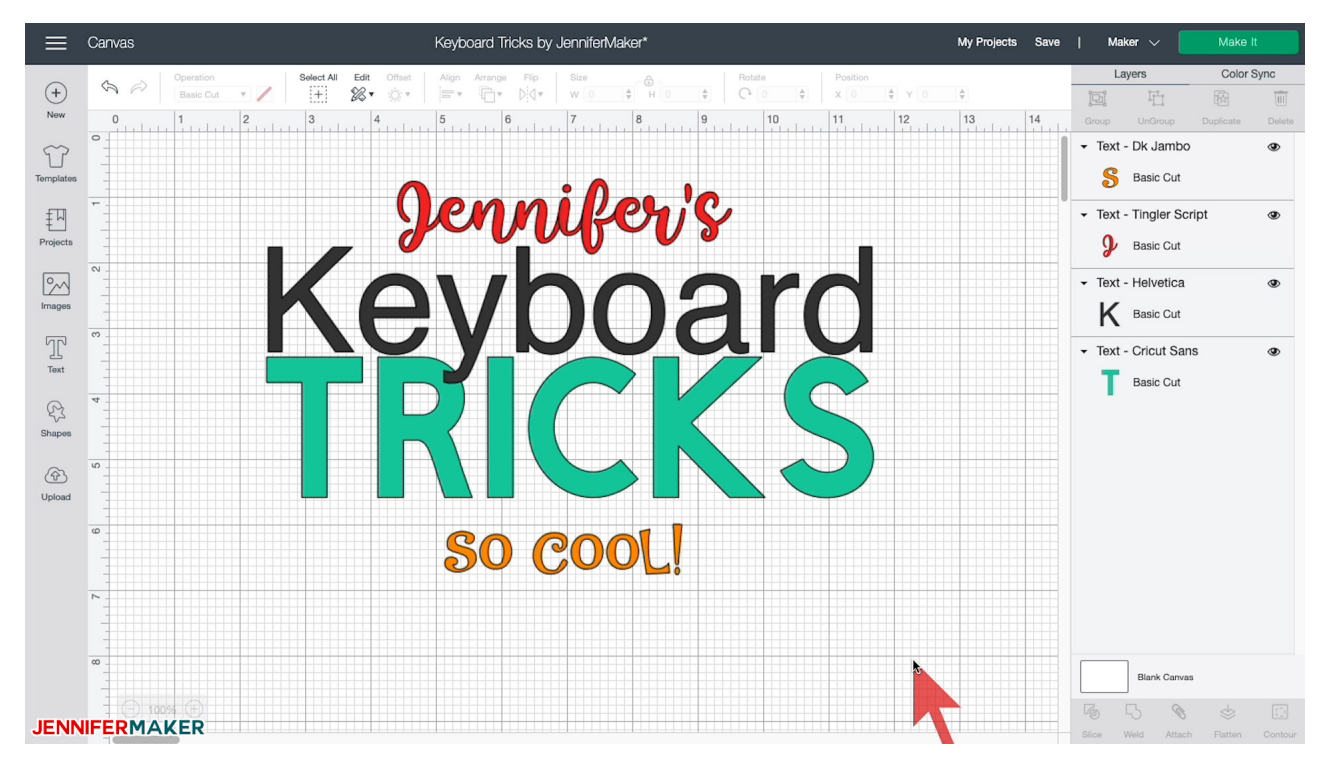

Before I share the keyboard tricks with you, let's first go over where these magic keys are located on your keyboard. Let me show you the Mac's keyboard and mouse first, and then the Windows keyboard and mouse.

Cricut® Keyboard Tricks is copyright 2021 by JenniferMaker® LLC. All rights reserved. Cricut® and Cricut Design Space® are registered trademarks of Provo Craft. Use of them does not imply any affiliation with or endorsement by them.

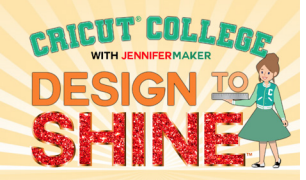

### **MAC KEYBOARD & MOUSE**

Here are the important keys and spots on your mouse for these tricks! Note that your keyboard may look a little different than mine, but you'll find your keys in about the same places regardless of which keyboard you have.

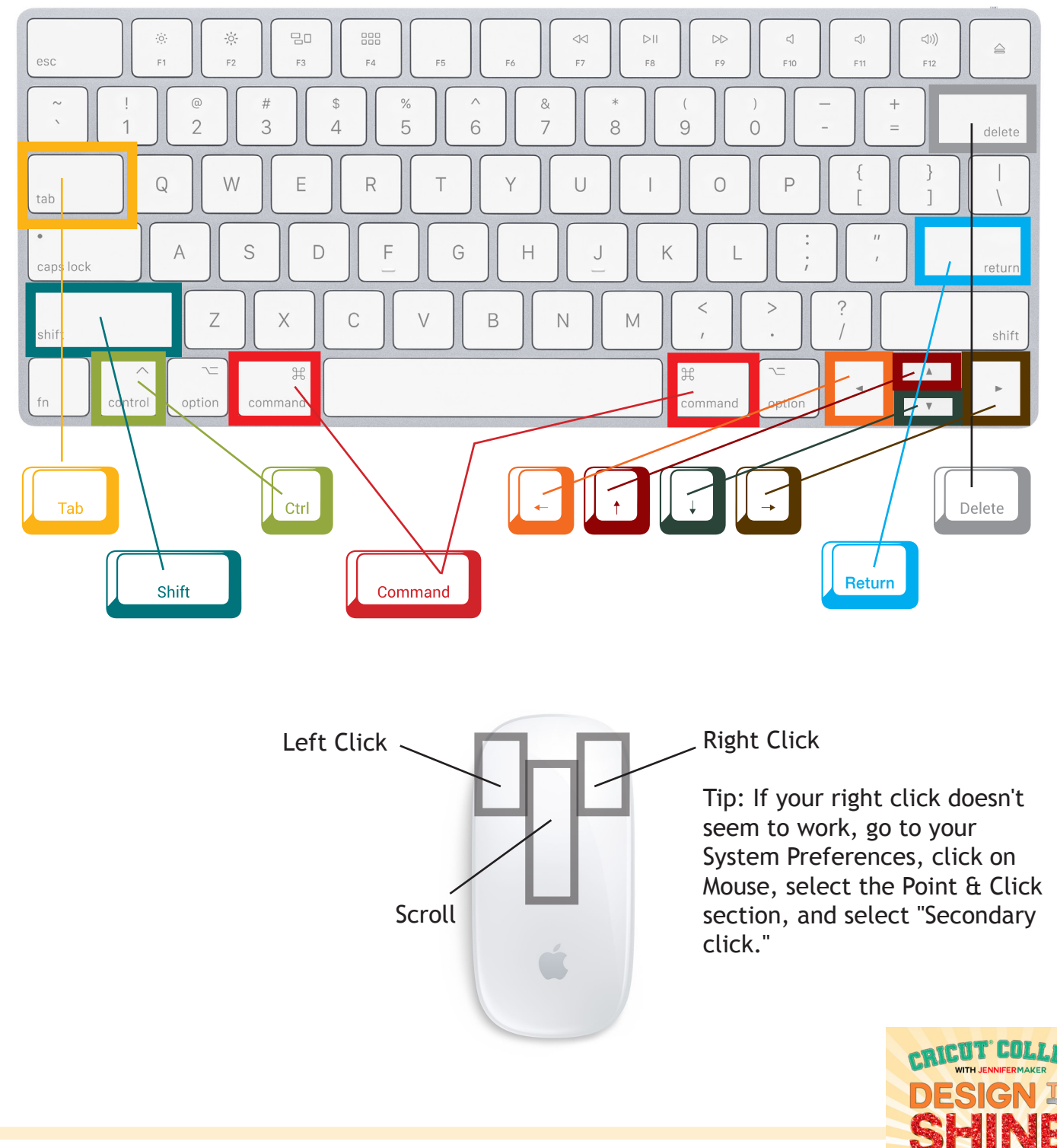

# **WINDOWS KEYBOARD & MOUSE**

Here are the important keys and spots on your mouse for these tricks! Note that your keyboard may look a little different than mine, but you'll find your keys in about the same places regardless of which keyboard you have.

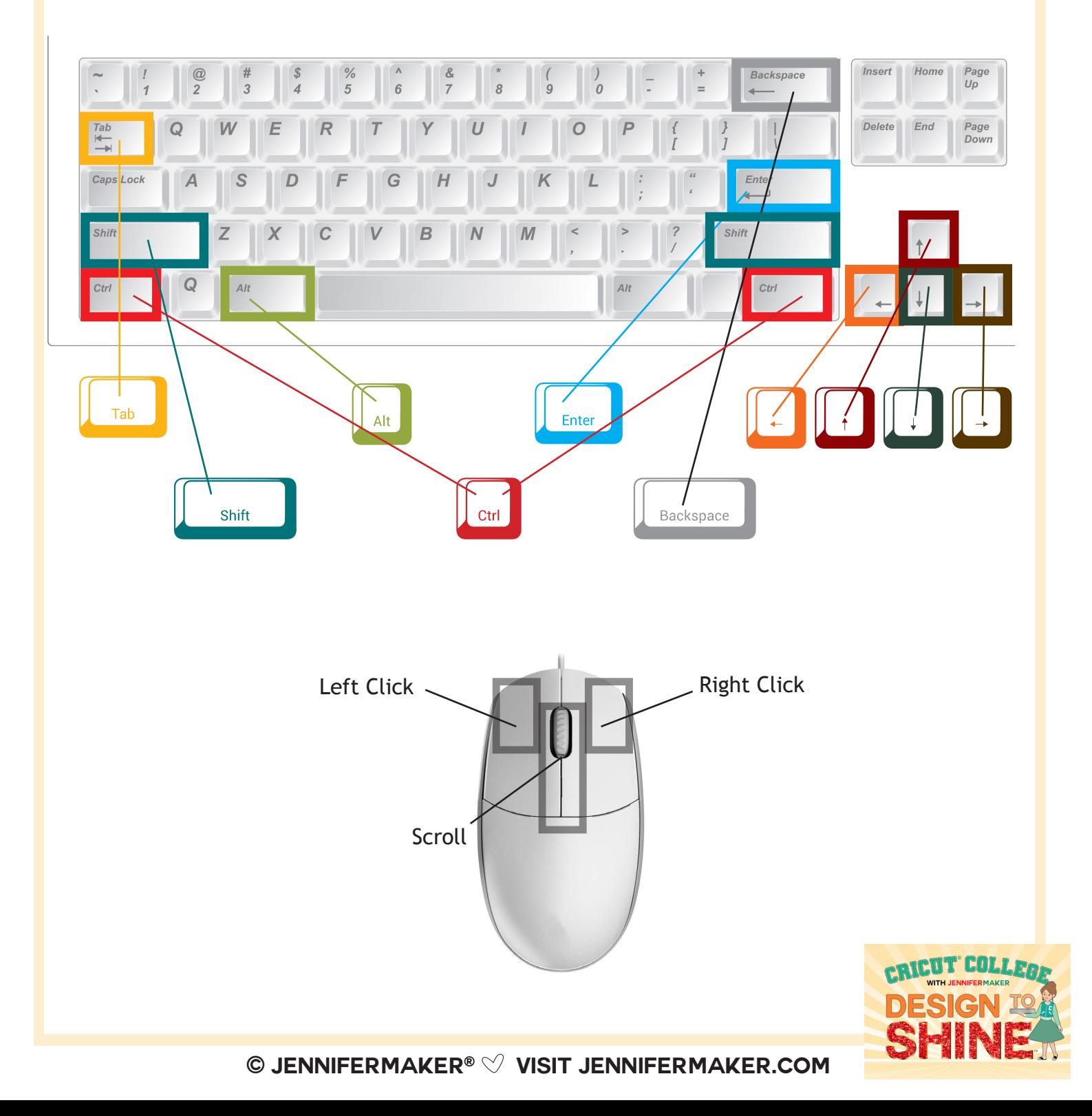

# **KEYBOARD & MOUSE TRICKS**

Here are keyboard and mouse tricks I've found for Cricut Design Space on both Mac and Windows. Try them and see how much faster YOU can do things, too!

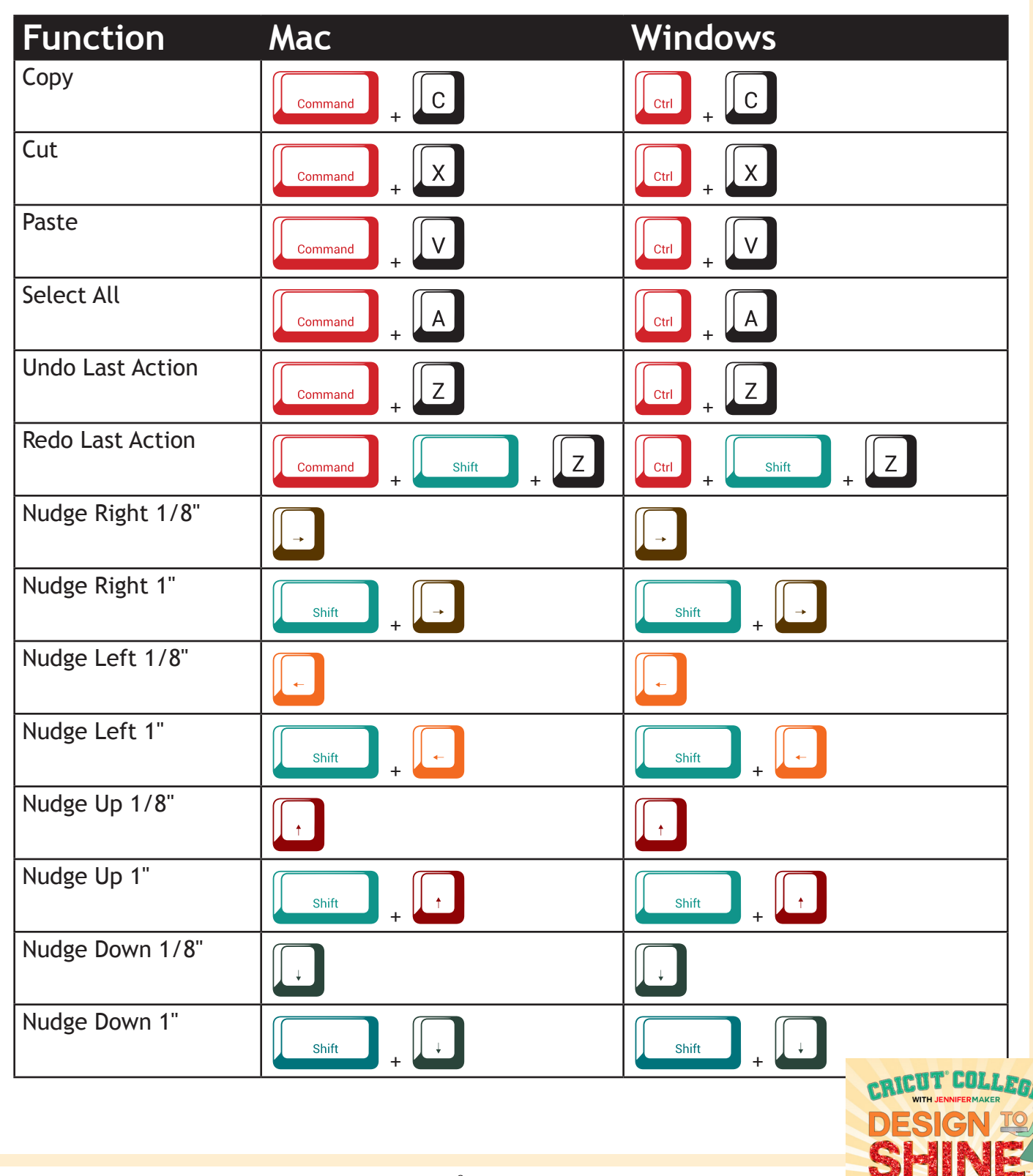

### **DESIGN TO SHINE™ WITH JENNIFERMAKER**

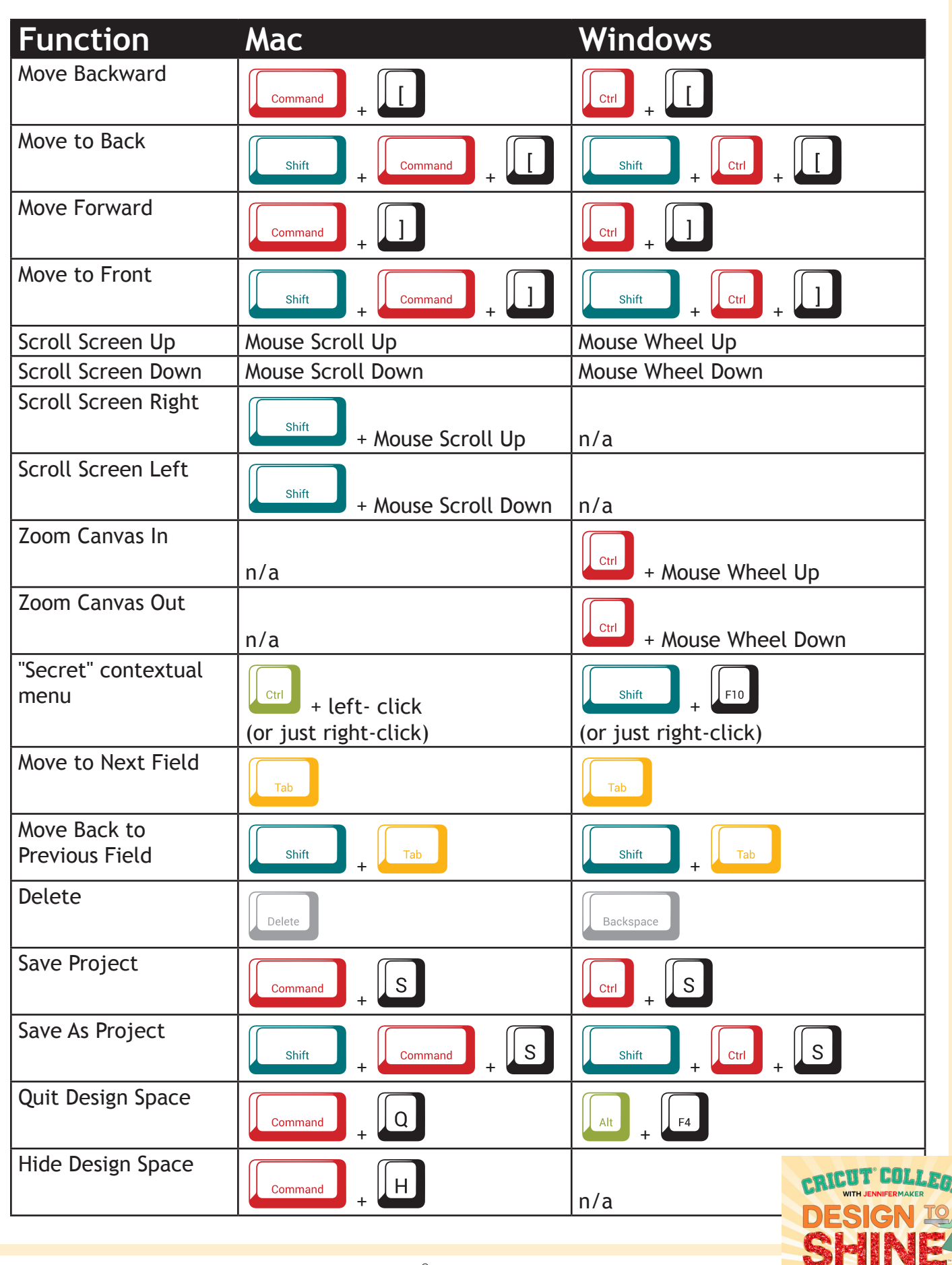

### **MORE KEYBOARD TRICKS**

There are two special keys that are super useful for sizing and rotating. First, the key. If you hold down the Shift key while you move something, you can keep it aligned along a horizontal or vertical axis — hold down the Shift key when you want to keep something Shift straight. The Shift key is also great when you're rotating and finding it hard to get something to rotate exactly 90 $^{\circ}$  and be straight  $-$  hold down the Shift key as you move something to rotate it in perfect 22.5° increments.

Here's another trick: The  $\begin{array}{|c|c|c|}\n\hline\n\text{Return} & \text{key on the Mac and the }\n\end{array}$  key on Windows can be used to enter information quickly. For example, you can type in a size field and press the Return or Enter key to input it immediately  $-$  no need to click elsewhere to "set" it. Just click, type, and press Return or Enter for fast work. You can then click Tab to move on to the next field just as fast. Return

It's also really useful to know that the  $\sqrt{\frac{\text{Return}}{\text{Return}}}$  key on the Mac and the  $\sqrt{\frac{\text{Enter}}{\text{Enter}}}$  key on Windows can be used to create line breaks in text. Just click Text, type a line, then press either Return or Enter, and your cursor will go to a new line for more text. Return

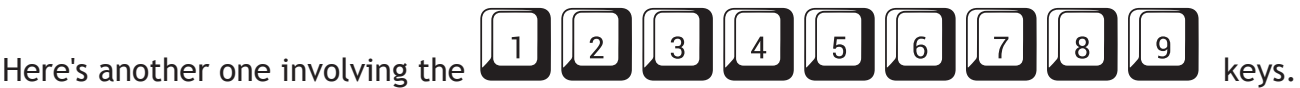

First click on Shapes in Cricut Design Space, then press a number between 1-9 and a shape will appear on your Canvas. Press 1 for a square, 2 for a circle, 3 for a triangle, 4 for a diamond, 5 for a pentagon, 6 for a hexagon, 7 for a star, 8 for an octogon, and 9 for a heart.

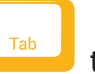

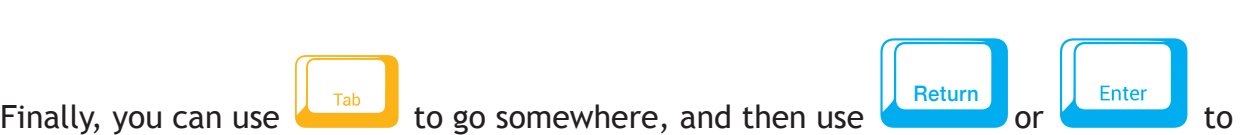

execute it. For example, you can Tab and Tab to get to the Make It button, then press Return or Enter to actually Make It ... all without using your mouse. It's fast and easy! Next time you're on a screen, try tabbing about and then press Return or Enter when you want to actually do a thing.

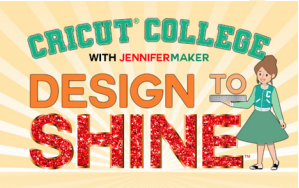

# **MISSING SOMETHING?**

Is a button or menu item missing, or not matching up exactly with mine? Here are the possible reasons why you may be seeing something different and what you can do about it!

#### **DIFFERENT COMPUTER OR OPERATING SYSTEM**

Macs and Windows computers use different keystrokes to do different things. Also, some older computers and operating systems may not be able to do all things.

#### **DIFFERENT KEYBOARD**

Some keyboards put the keys in different spots—usually the only keys that move about are the arrow keys, however. Sometimes the arrow keys are missing entirely!

#### **DIFFERENT MOUSE**

If you use an Apple Magic Mouse, you won't see a physical wheel on the top at all but it will still scroll if you slide your finger up and down the top-middle area.

#### **DIFFERENT DESIGN SPACE VERSIONS**

Check to see if you have the same version that I do by going to the Account menu and choosing What's New. Update your version at *design.cricut.com* to get the latest software! Also be aware that as new versions come out, Cricut may remove or add shortcuts.

#### **DIFFERENT SETTINGS**

Find the Settings under the Account menu in the upper left corner of Cricut Design Space.

#### **NEED MORE HELP?**

Join me and our fellow Cricut crafters in our friendly group to get more help! You'll find us at [jennifermaker.](https://jennifermaker.com/cricutcrafters) [com/cricutcrafters](https://jennifermaker.com/cricutcrafters) — see you there!

Love, **Jennifer** 

Cricut® Keyboard Tricks is copyright 2021 by JenniferMaker® LLC. All rights reserved. Cricut® and Cricut Design Space® are registered trademarks of Provo Craft. Use of them does not imply any affiliation with or endorsement by them.

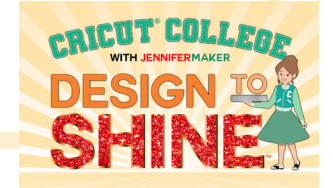